# Rubo Medical Imacing **Dicom Viewer 2.0**

## *Upgrading to new HASP device drivers*

Per July 1st 2009 the Dicom Viewer is using new HASP drivers. This enables the use of the hardware key on 64bit systems, has a lot of other advantages especially for network/floating licenses and may have serious consequences for you, the user. Depending on the type of HASP hardware key you have received from us, you have to make some changes to the driver files or, in the worst case, your HASP hardware key needs to be replaced. Please check the different scenarios with your situation and read the corresponding solution. There may be costs involved.

The Dicom Viewer with the old driver files will be maintained until January 1st 2010. However, it will NOT work on any 64bit system.

*The latest versions of the HASP Runtime and Drivers can be downloaded from our website: http://www.rubomedical.com/hasp or from http://www.aladdin.com/support/hasp/enduser.asp. However, the 'Rubo Dicom Viewer 2.0' CD holds all required applications.*

#### **Old and new HASP hardware keys**

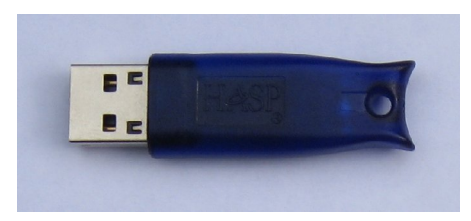

*Old HASP4 USB key, blue (single license) or red (network license), 5cm/2inches*

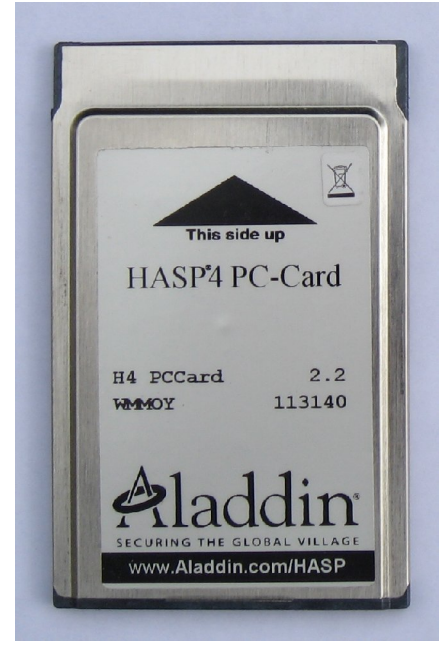

*Old HASP4 PcCard / PCMCIA key* 

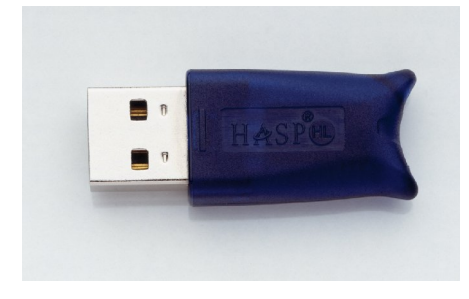

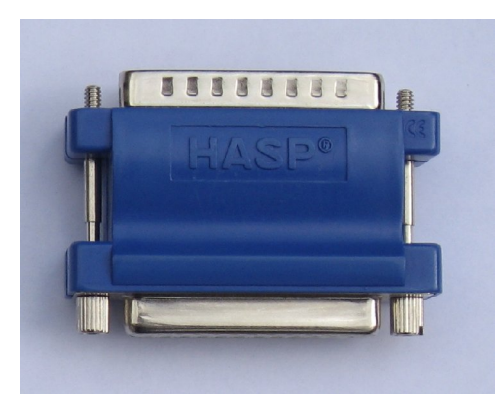

 *Old HASP4 LPT key, single license*

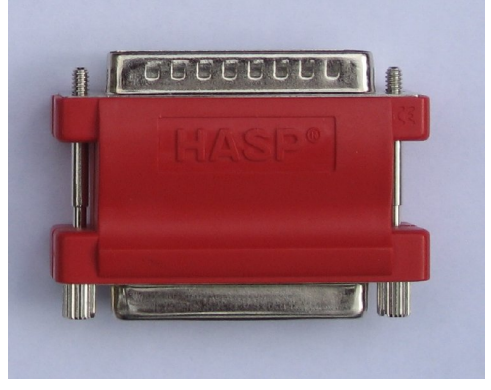

 *Old HASP4 LPT key, network license*

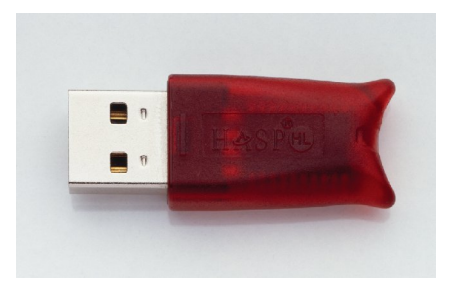

*HASP HL USB key, single license HASP HL USB key, network license 4cm/1.5inches 4cm/1.5inches*

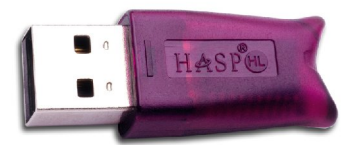

 *New HASP HL USB key, to replace the blue key in due time*

**Check the next pages for a solution for your key**

## **Old HASP4 keys**

Are you using any of these keys:

- The blue HASP4 USB key (single license), size 5cm/2inches
- The red HASP4 USB key (network/floating license), size 5cm/2inches
- The blue HASP4 LPT port key ( single license)
- The red HASP4 LPT port key (network/floating license)
- The HASP4 PcCard / PCMCIA key.

#### **THESE KEYS WILL NOT WORK WITH WINDOWS 64BIT! YOU NEED TO UPGRADE TO A NEW USB KEY!**

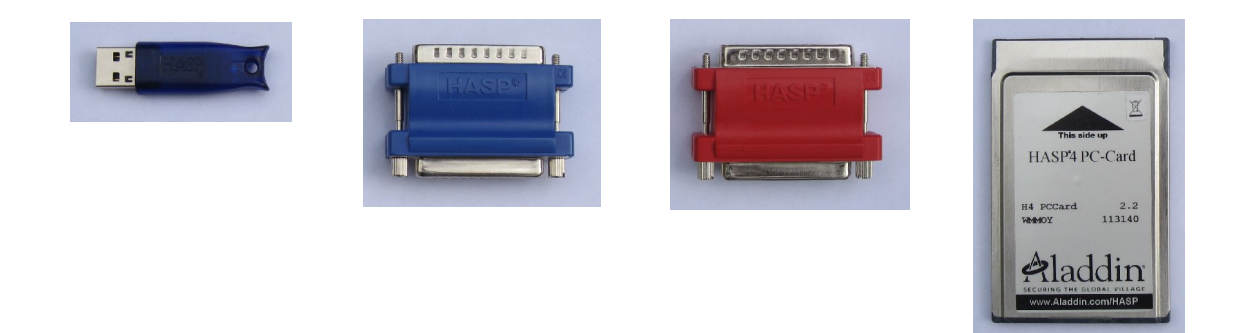

These keys will only work with the old HASP drivers. The Dicom Viewer with the old HASP drivers will be supported until January 1st 2010 and can be downloaded from our website. Go to www.rubomedical.com/dicomviewer.

To change to the new Dicom Viewer, 64bit supported, do the following:

- 1. Order a replacement key from us. Please indicate which key you are using and in case of a red key (network/floating license), specify when and how many users you have bought. Replacing a single license key will cost €150 including shipping, replacement costs for network keys depend on the number of users you are using. When the new key is received, you have to return the old key. Contact address for replacement keys is rubo@rubomedical.com.
- 2. Uninstall the Dicom Viewer. See the last page.
- 3. Uninstall the old HASP drivers. See the last page.
- 4. Install the new HASP Runtime and Drivers. See the Single or Network license installation documents on the download page of the Dicom Viewer (www.rubomedical.com/dicomviewer).
- 5. Download and install the latest Dicom Viewer, build 6533 or higher.

Installation instructions for single and network/floating licenses can be downloaded from our website. See www.rubomedical.com/dicomviewer.

### **HASP HL USB Blue key, single license**

Are you using this key: -The blue HASP HL USB key (single license), size 4cm/1.5inches

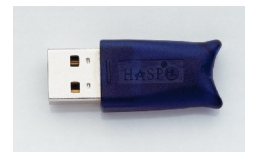

If you have bought your license after July 1st 2009, you already are using the correct HASP drivers, no action is required. If you have bought a single license of our viewer before July 1st 2009, you are using the old HASP drivers. However, your key is good to be used with the latest viewer. The Dicom Viewer with the old HASP drivers will be supported until January 1st 2010.

To change to the new Dicom Viewer, 64bit supported, do the following:

- 1. To ensure that your key has the latest firmware, download the Firmware update utility. Go to www.rubomedical.com/hasp and 'HASP HL Firmware update', run the application and follow the instructions.
- 2. Uninstall the Dicom Viewer. See the last page.
- 3. Uninstall the old HASP drivers. See the last page.
- 4. Install the new HASP Runtime and Drivers. See the Single license installation document on the download page of the Dicom Viewer (www.rubomedical.com/dicomviewer).
- 5. Download and install the latest Dicom Viewer, build 6533 or higher.

Installation instructions for single and network/floating licenses can be downloaded from our website. See www.rubomedical.com/dicomviewer.

#### **HASP HL USB Red key, network/floating license**

Are you using this key: -The red HASP HL USB key (network/floating license), size 4cm/1.5inches

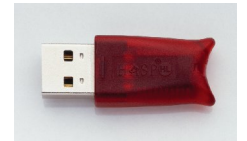

If you have bought your license after July 1st 2009, you already are using the correct HASP drivers, no action is required. If however, you have bought a network/floating license of our viewer before July 1st 2009, you are using the old HASP drivers and your key will only work with the Dicom Viewer with the old HASP drivers. This viewer will be supported until January 1st 2010.

To change to the new Dicom Viewer, 64bit supported, do the following:

- 1. Order a replacement key from us. Please indicate how many floating users you have bought and if you remember, when. Replacing a network/floating license key is for free when you have bought the network/floating license after January 1st 2008. Before this date, there are costs involved, depending on the number of concurrent users of your license. When the new key is received, you have to return the old key. Contact address for replacement keys is rubo@rubomedical.com.
- 2. Uninstall the Dicom Viewer. See the last page.
- 3. Uninstall the old HASP drivers. See the last page.
- 4. Install the new HASP Runtime and Drivers. See the Network license installation document on the download page of the Dicom Viewer (www.rubomedical.com/dicomviewer).
- 5. Download and install the latest Dicom Viewer, build 6533 or higher.

Installation instructions for single and network/floating licenses can be downloaded from our website. See www.rubomedical.com/dicomviewer.

#### **HASP HL USB Purple key, single license**

Are you using this key: -The purple HASP HL USB key (single license), size 4cm/1.5inches

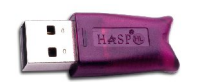

Your license is bought after July 1st 2009 and the purple HASP HL key can be used on 32bit or 64bit systems. No actions are required.

## **Uninstall the old HASP drivers**

- 1. Download the old HASP driver files here: www.rubomedical.com/hasp, click 'Hinstall, old device driver installation'.
- 2. Run it to unpack the files.
- 3. Start 'uninstall.bat'.

That's all. Check the installation instructions to install the latest drivers on our website. See www.rubomedical.com/dicomviewer.

#### **Uninstall the Dicom Viewer**

#### Windows XP

- 1. Press the 'Start' button
- 2. Open 'Control Panel' and go to 'Add or Remove Programs'
- 3. Click on 'Dicom Viewer (Rubo)' and click 'Remove'

#### Windows Vista

- 1. Press the Windows/Start button
- 2. Open 'Control Panel' and go to 'Programs and Features'
- 3. Click on 'Dicom Viewer (Rubo)' and click 'Uninstall'